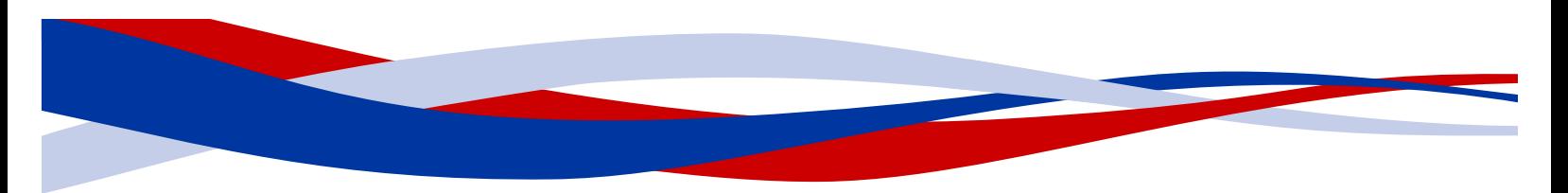

# **InDesign for Beginners Step-By-Step Guide**

## **Learning Objectives**

#### **At the end of the workshop, you will be able to:**

1. Adjust text with the Character panel and change alignment with the Paragraph panel or Control Panel

- 2. Add or subtract pages using the Pages panel
- 3. Create a new document and manipulate columns and margins
- 4. Place text and images
- 5. Identify all viewing options
- 6. Finalize spelling as well as export to PDF

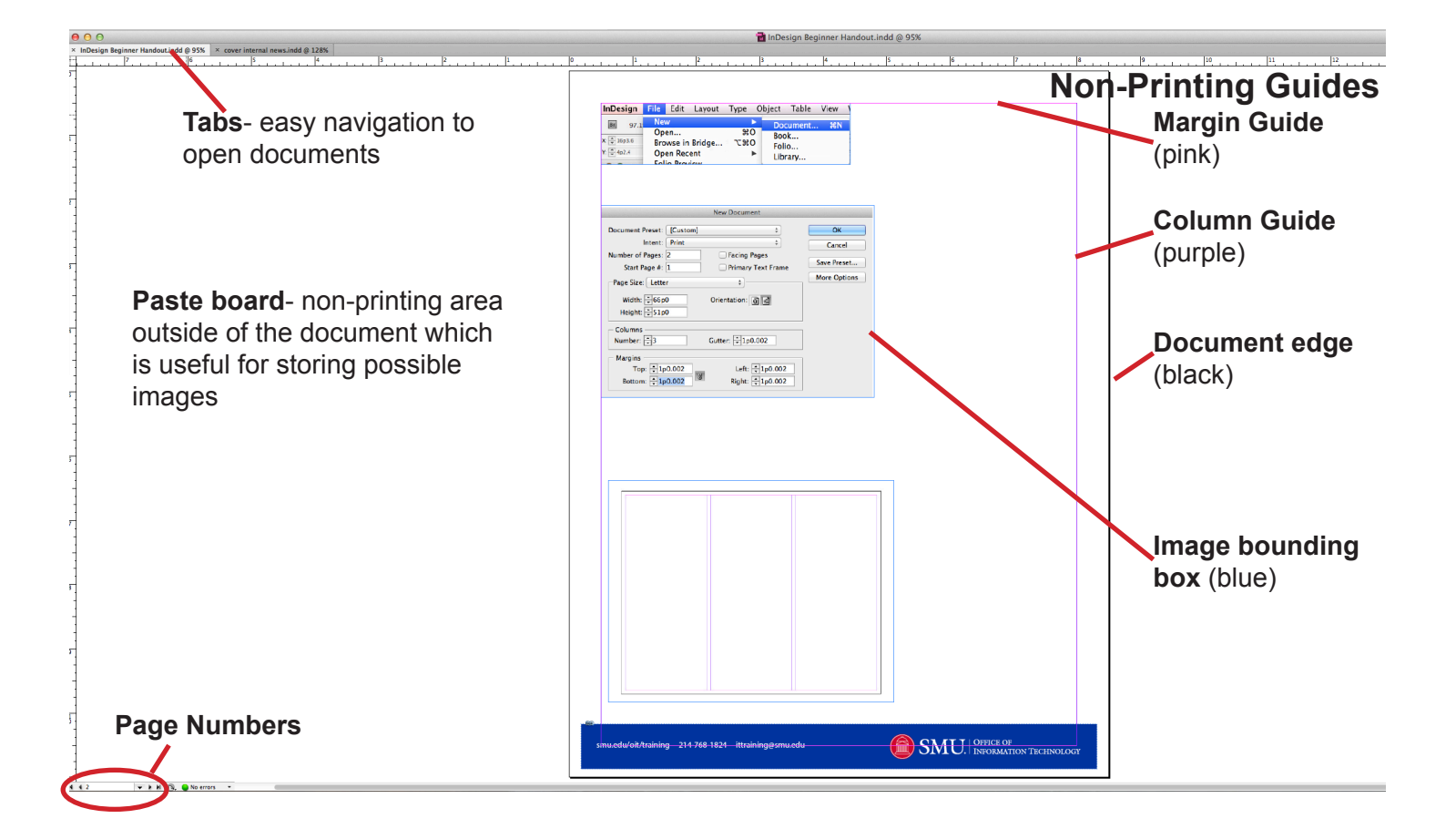

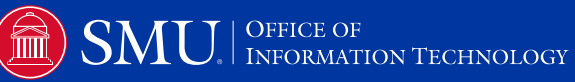

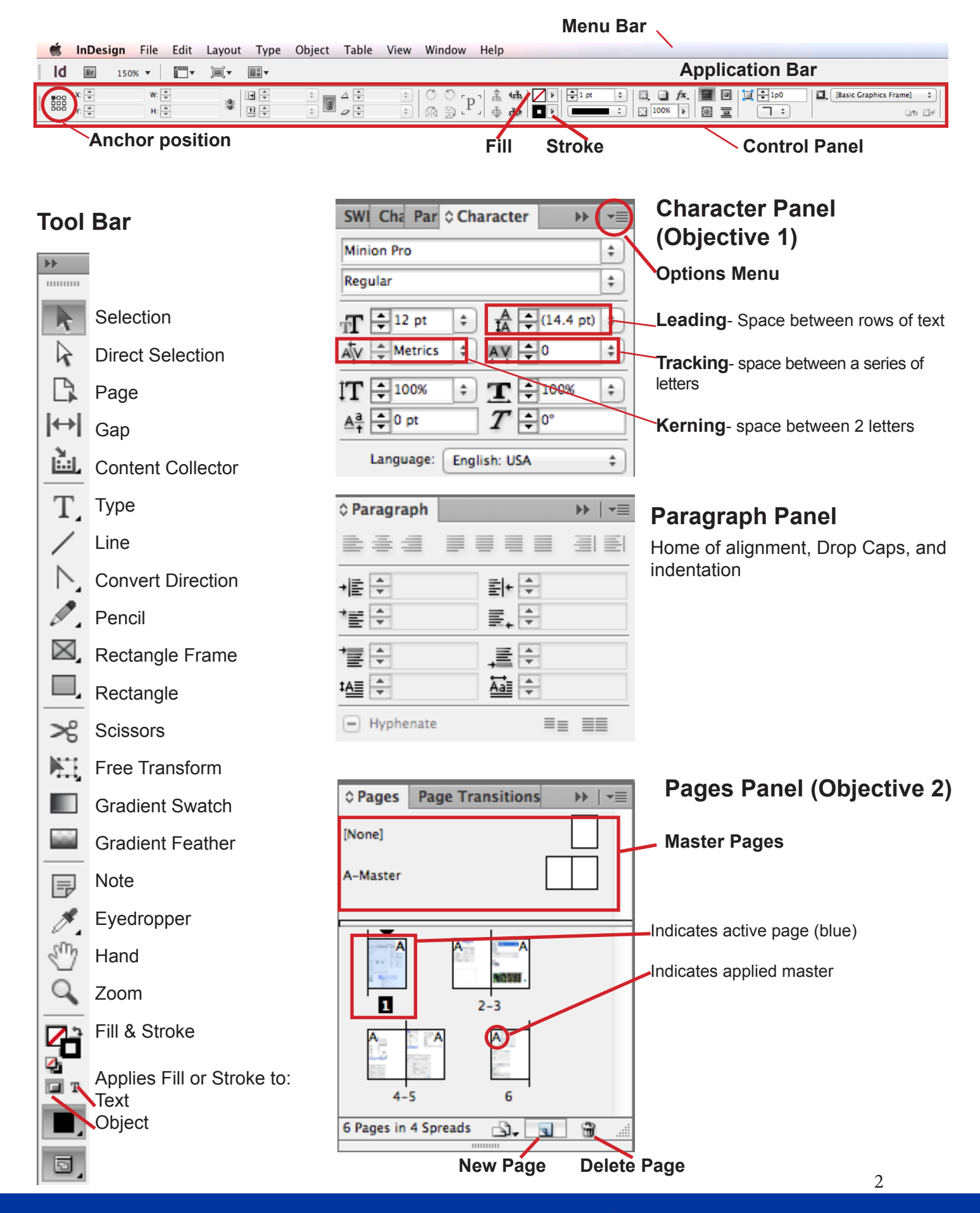

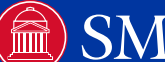

# **Beginning of Poster Exercise**

# **Create a New Document (Objective 3)**

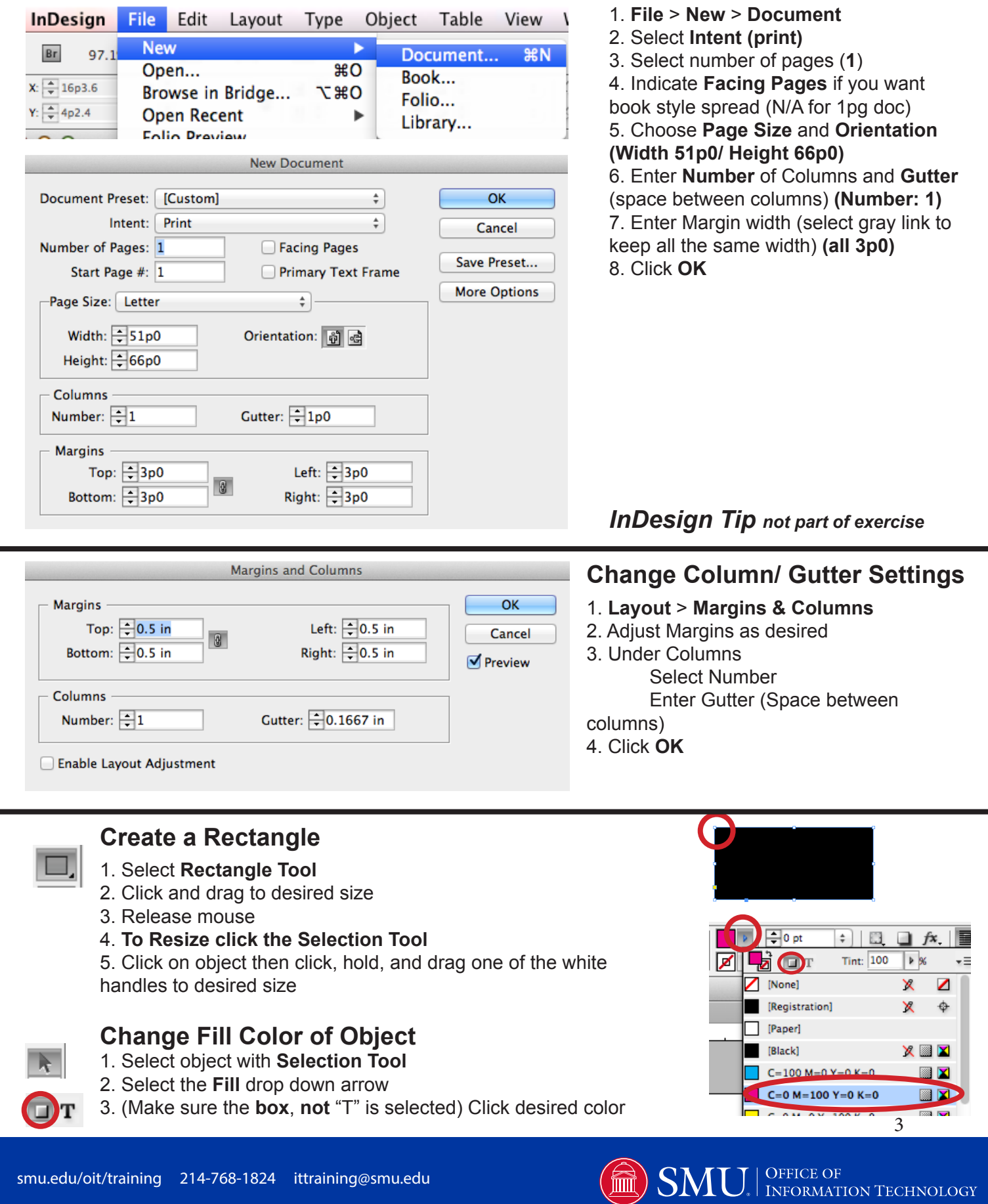

# **Placing Images (Objective 4)**

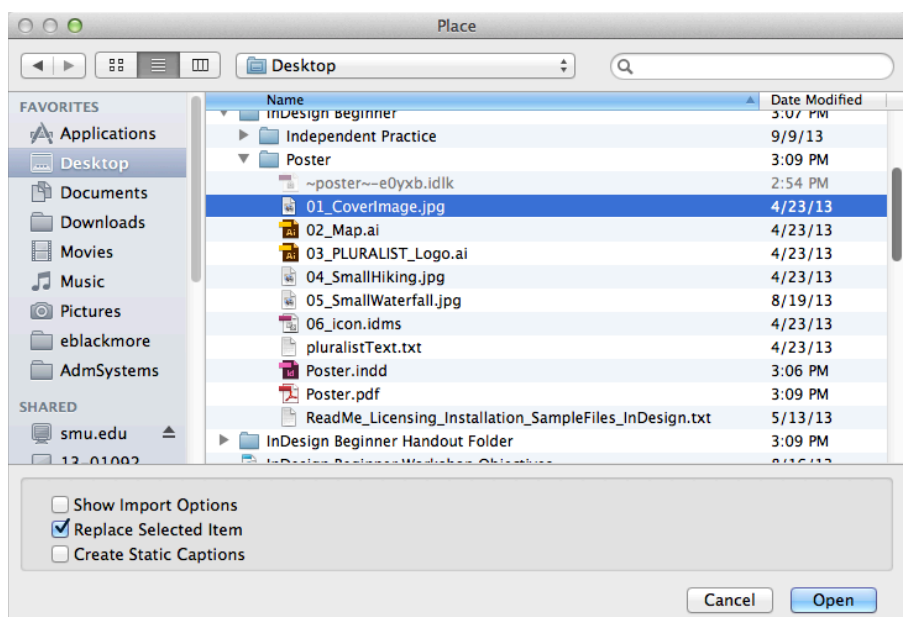

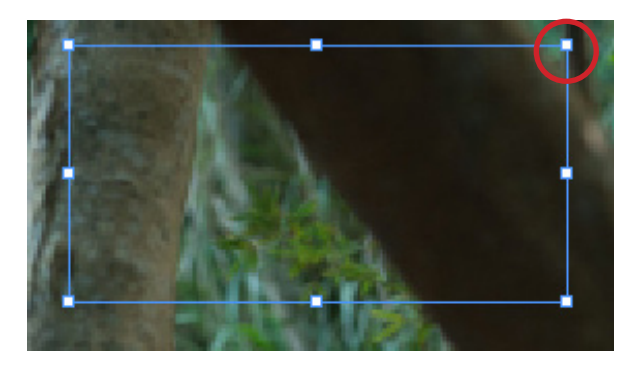

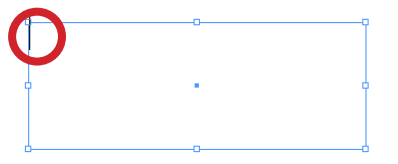

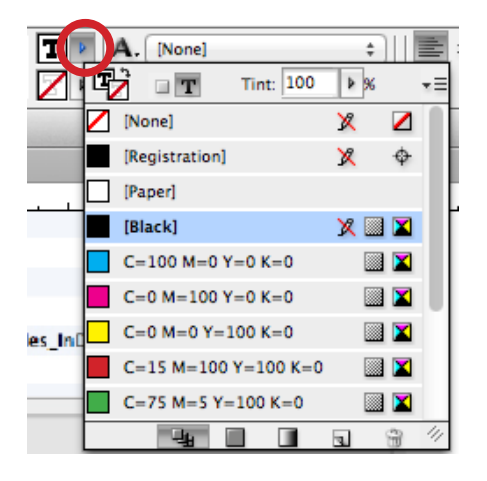

# **STOP: End of poster exercise**

1. **File**> **Place** 2. Select Item **(01 Coverimage. jpg)** 3. Select **Open**

The cursor is now loaded with the picture.

**To size the image as it is placed:** 1. Click, hold and drag to the desired sized on the page 2. Release mouse button

**To place the image at full size:** 1. Click once on the page

# **Create an image place holder:**

- 
- $\boxed{\boxtimes}$  1. Select the **Rectangle Frame Tool** 
	- 2. Click hold and drag to desired place
	- 3. Click **Selection Tool**
		- 4. Select place holder (white handles appear) 5. Follow **Placing Images** instructions above with *04\_SmallHiking.jpg* and *05\_SmallWaterfall.jpg*

## **Create a text box:**

- 1. Select the **Type Tool**
	- 2. Click hold and drag to desired size
	- 3. Release mouse. Cursor will be ready to type in text box.

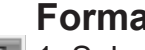

#### **Format Text:**

- **1.** Select the desired text with the **Type Tool** 
	- 2. (To change color) Click the **Fill** drop down arrow and click on desired color

3. (To change font) Select desired font and text size from drop down list

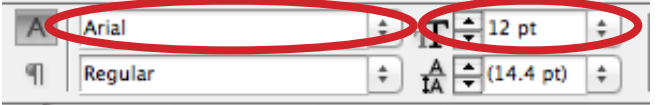

4

### **Screen Mode (Objective 5)**

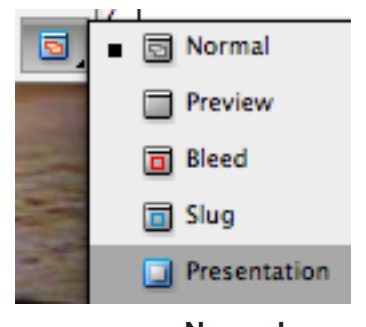

**Normal**- Shows non-printing guides

**Preview**- Hides non-printing guides

**Bleed**- (If built into page) Shows the area printed outside the page border which is cropped by professional printers

**Slug**- (If built into the page) Shows the slug (notes) area that is later cropped by professional printers

**Presentation**- Full Screen display of printing objects only

**Normal Preview Presentation**

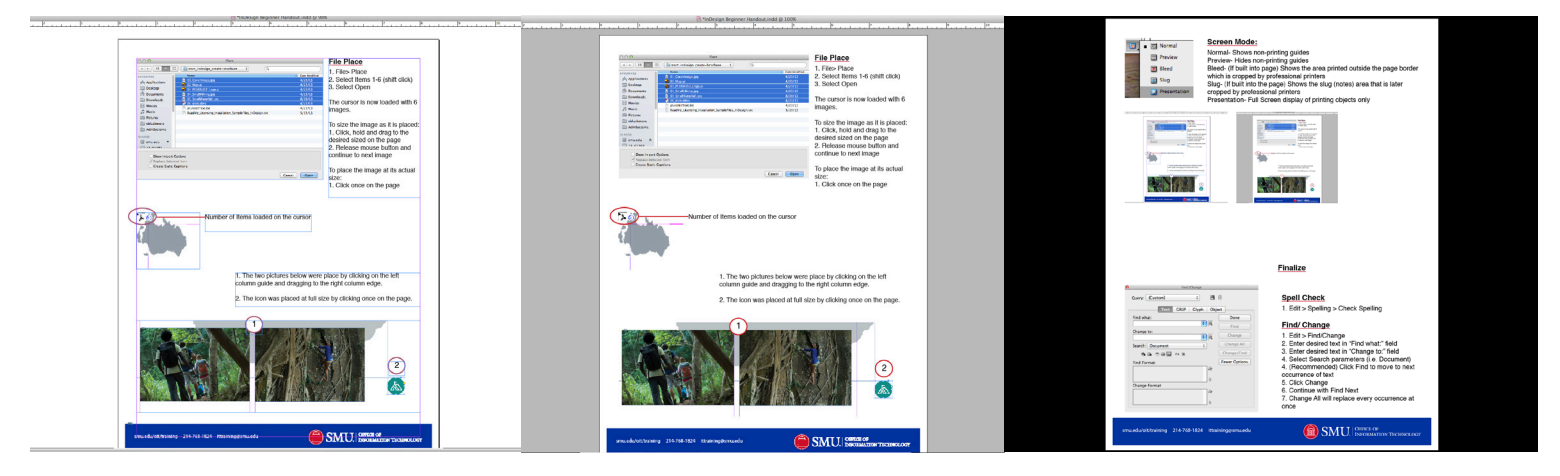

# **Finalize (Objective 6)**

### **Spell Check**

- 1. **Edit** > **Spelling** > **Check Spelling**
- 2. Select **Search** parameters (most likely **Document**)
- 3. Click **Start**
- 4. Select **Change** or **Ignore** as needed

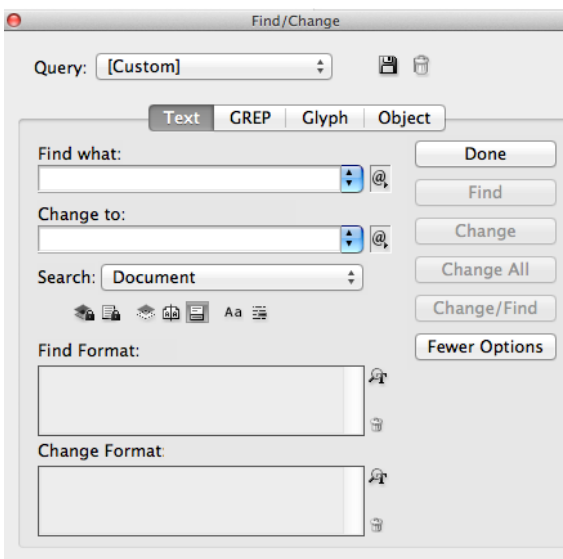

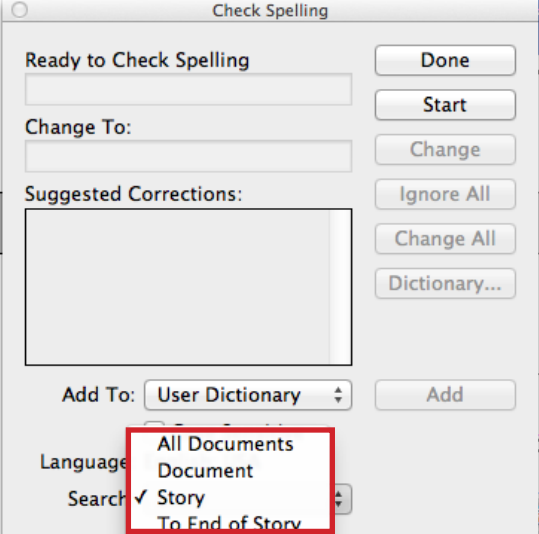

# **Find/ Change**

- 1. **Edit** > **Find/Change**
- 2. Enter desired text in "**Find what:**" field
- 3. Enter desired text in "**Change to:**" field
- 4. Select Search parameters (i.e. Document)
- 4. (Recommended) Click **Find** to move to next occurrence of text
- 5. Click **Change**
- 6. Continue with **Find Next**

5 7. **Change All** will replace every occurrence at once (Sometimes this will pull the word when its letters are found in another word. i.e. "in" from "within")

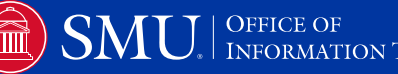

### **Export to PDF**

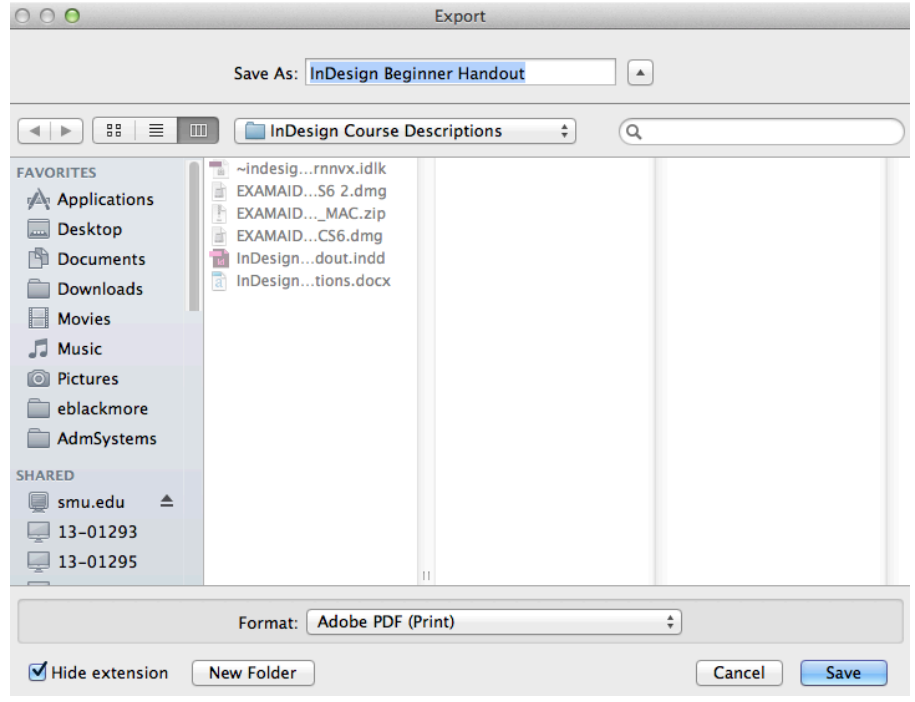

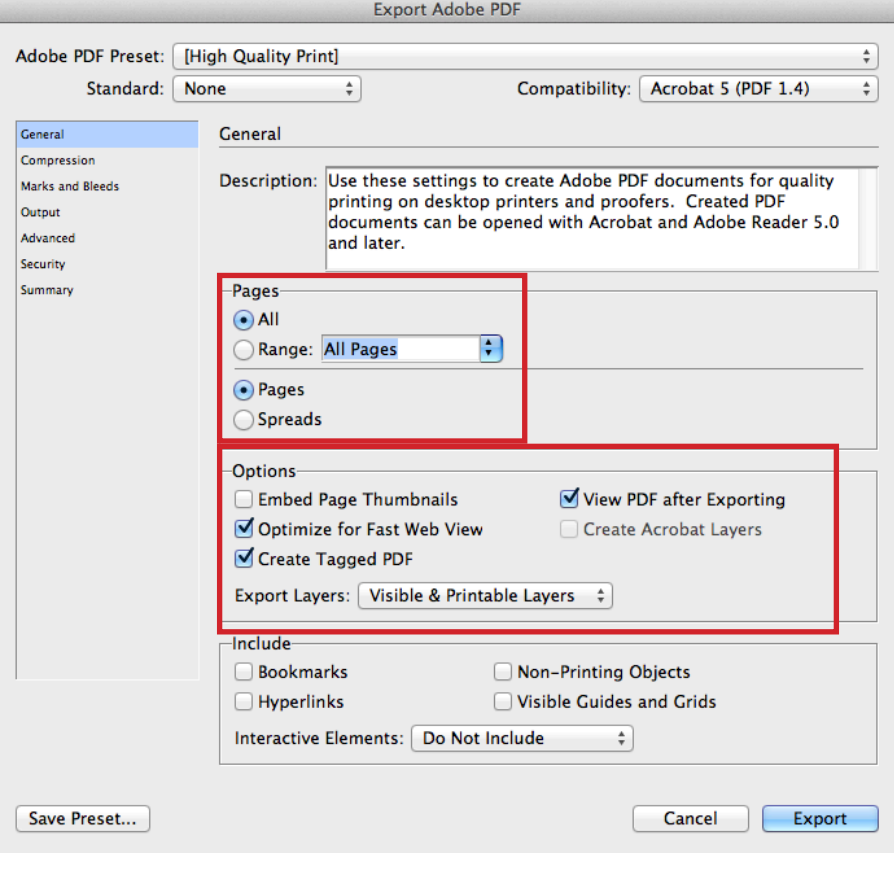

1. **File** > **Export**

2. Select location to save

3. Enter desired name

4. Choose Desired PDF format

5. Click **Save**

6. Under Pages: **Select All** or **Range** (specify)

7. Select **Pages** (single page) or **Spreads** (side-by-side book view)

8. Recommended Options: **Optimize for Fast Web View**

**Create Tagged PDF**

**View PDF after Exporting**

(opens in Adobe Acrobat) 9. Click **Export**

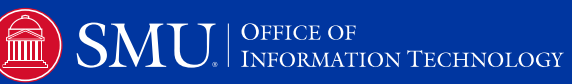

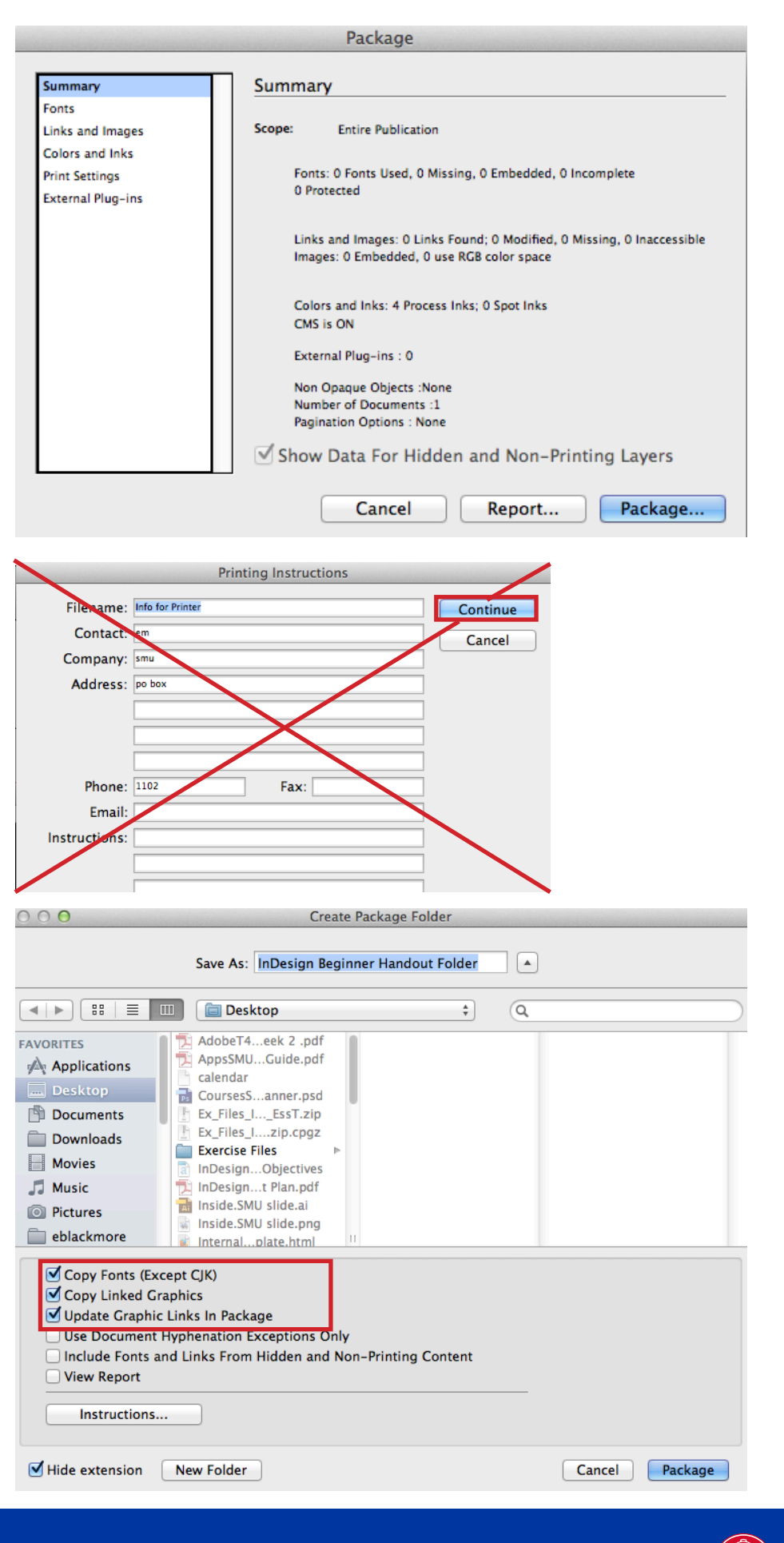

#### **Package**

Packaging allows you to share your completed InDesign documents with all the placed images, texts, fonts, etc. that you have linked to the document.

#### 1. **File** > **Package**

2. Click **Package**

3. Ignore Printing Instructions dialog box and click **Continue** (Most commercial printers ignore this file in your packaged folder. If you need to communicate with them, it is suggested that you call or email.)

4. Select location you want the packaged folder save. 5. Select:

#### **Copy Fonts Copy Linked Graphics Update Graphic Links in**

#### **Package**

SMU

#### 6. Click **Package**

(At this point you will most likely receive a warning about the fonts. Most of the time if you are sending to a commercial printer for printing only, it is not a problem; however, it is always suggested that you check the font license.)

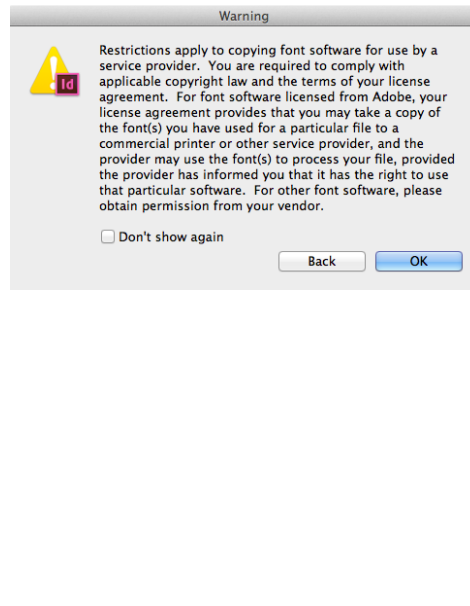

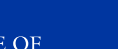

7

# **Best Short Cut Keys in InDesign (Cntrl on PC/ Cmd on Mac)**

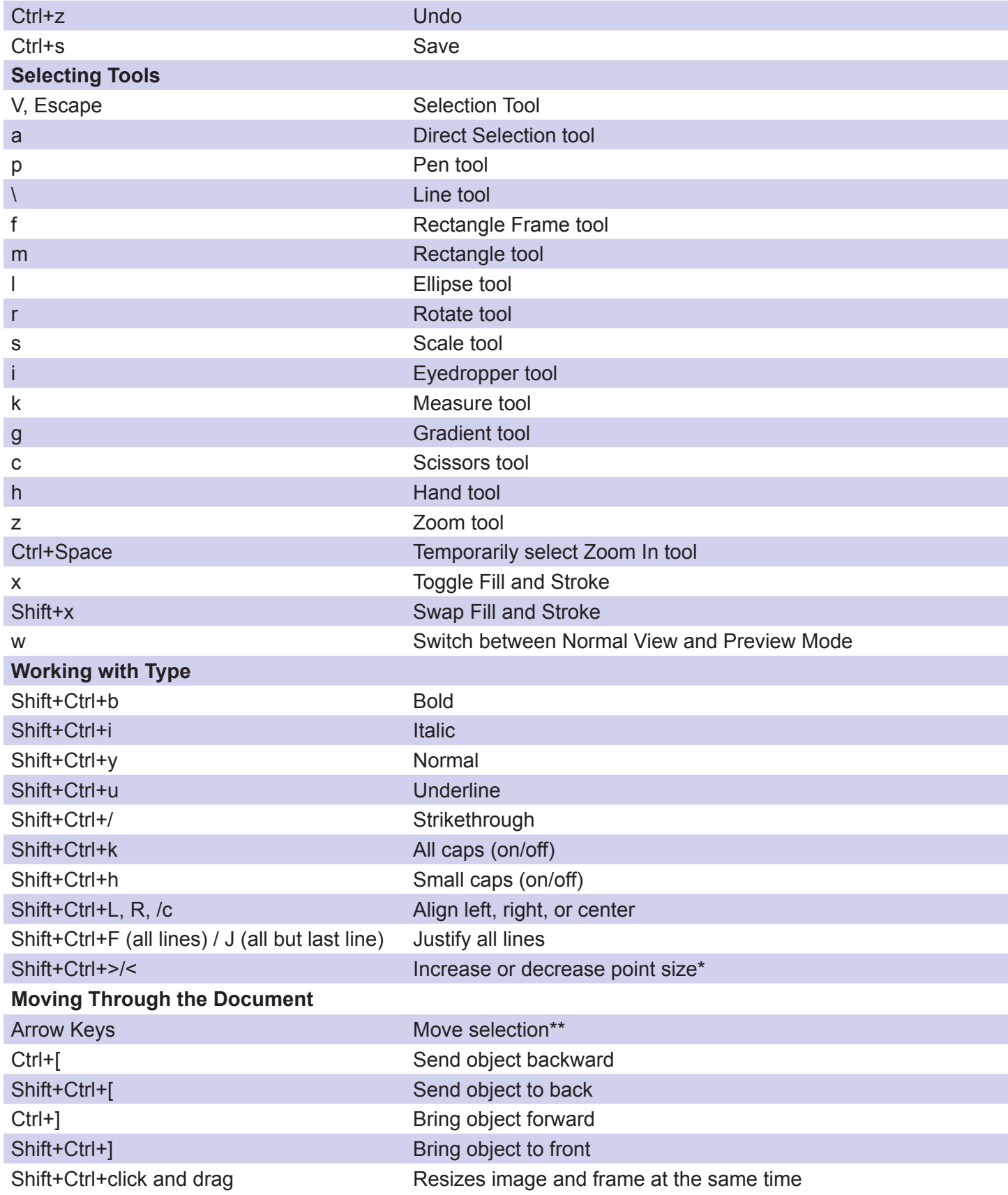

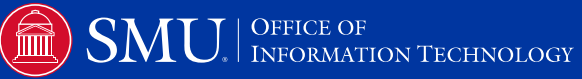

### **Additional Resources:**

#### **tv.adobe.com Lynda.com License Check-Out**: http://www.smu.edu/BusinessFinance/OIT/Services/Lynda

**InDesign Intermediate-** This workshop is focused on taking your basic InDesign skills to the next level and using time saving tools. We will:

 Setup and apply Master Pages Create and apply Styles for character, paragraph, and object Manage layers

# **What can my office do with InDesign? How are other offices, businesses, or universities using it?**

**What makes a layout attractive? Or, How can I make my document look great?**

### **Additional Notes:**

 $\overline{9}$ 

OFFICE OF<br>INFORMATION TECHNOLOGY

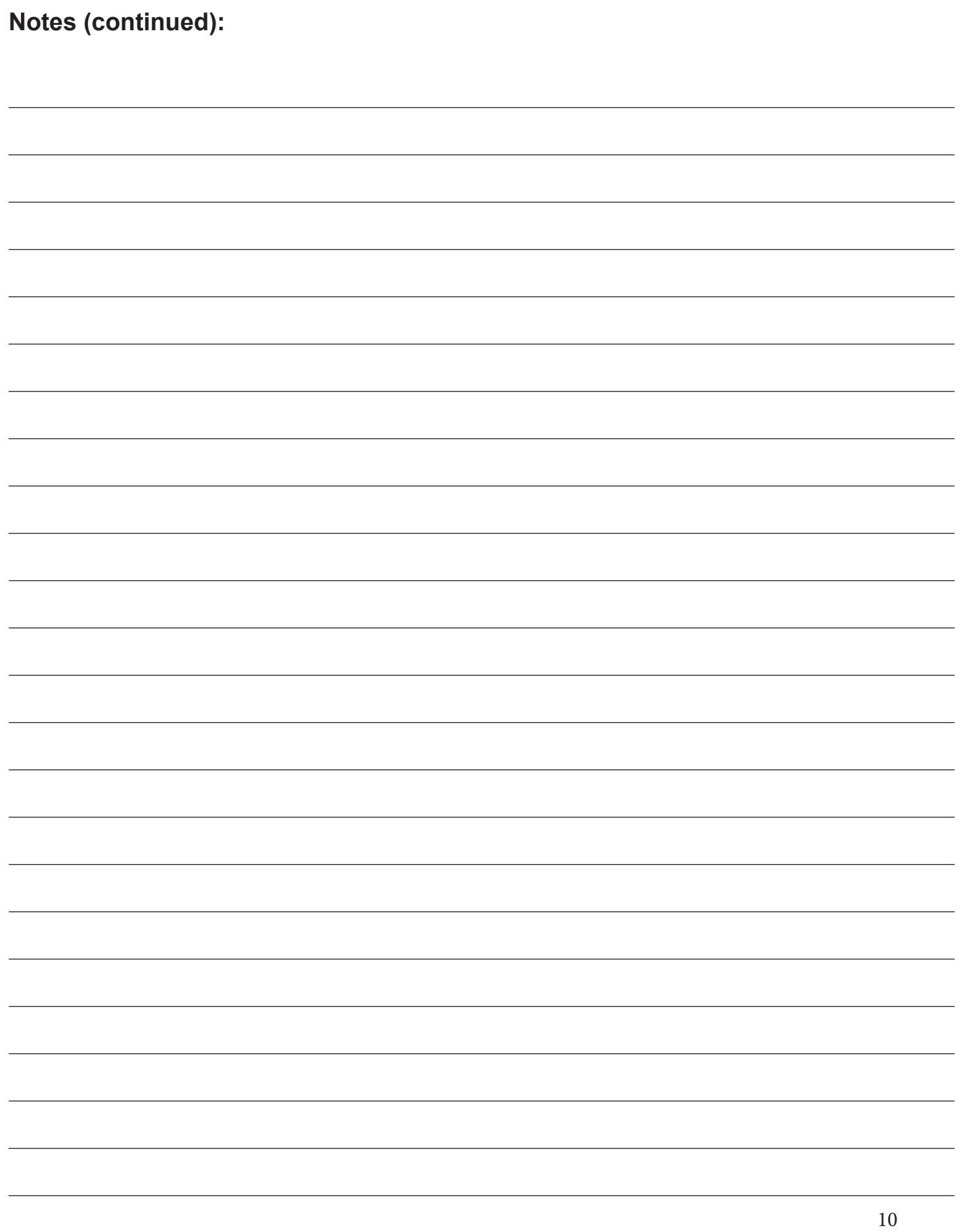

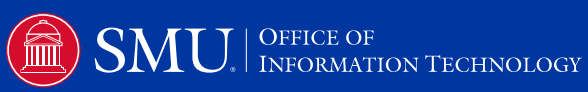